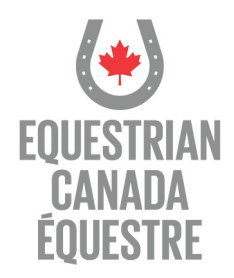

# **HOW TO ENTER**

Before uploading the video, all participants will be required to complete an online entry form, which will ask for the following information:

- The rider's Equestrian Canada number
- Coach's name (if applicable)
- Name of the horse
- Name of the Riding Centre
- Classes Entered
- Details on whether the rider is classified, non-classified, or competing hors concours
- Credit card payment information

Para-Equestrain affiliations cost \$15.00 and you can pay online here <https://licence.equinecanada.ca/renew/login.aspx>

If you do not already have an Equestrian Canada (EC) sport licence or provincial membership at the time of renewal, you will be required to become an Equestrian Canada Registered Participant for \$15.00 in addition to your PEC membership. You can apply online by clicking [here.](https://licence.equinecanada.ca/new/index.aspx)

Coaches may register riders to compete in the 2016 video competitions online. In order for coaches to register riders online for video competitions a form must be submitted to Equestrian Canada to allow online access to coaches. Click here to download the [form.](https://www.equestrian.ca/cfs/files/resources/Pz8xX6SN7omc27cR2/PEC_VideoCompetition_OnlineRegistrationForm_Coaches.pdf?token=eyJhdXRoVG9rZW4iOiJQYWRlZnV3bUg1UDBET0NfWkJZQkxRYzFCOUF4b3N6ellUWmM2eHhKRGJvIn0%3D)

#### How to Create a YouTube Account

Go to YouTube.com and create an account. To do this, click on the 'Sign Up' button at the top of the screen. Fill out all of the requested information. An email will be sent to you asking you to confirm your email address. Click the link in the email to confirm.

#### Customize Your YouTube Profile

You can customize your profile by clicking on your username at the top of the screen. You can choose to add a photo, video logs, favorite videos, subscribers, and friends.

## Fill in the Video Upload Information

To upload a video, go to the upload page by clicking on 'Upload' in the upper right corner of the homepage. On this page, fill out your video information including title, description, and tags. Tags are key words used to describe your video.

> 100-308 promenade Legget Drive Ottawa, Ontario Canada K2K1Y6 613 287 1515 equestrian.ca

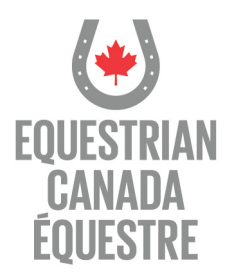

### Upload the Video to YouTube

The next step is to upload your video onto YouTube from your computer. Click on 'Upload Video' to find a video file on your computer. Next, click the browse button to search for the file you want to upload. Double click on the file and it will appear in the text box. Click on 'Upload Video.'

Please be aware that posting videos on YouTube without security settings will allow outside individuals to view your video. It is highly recommended that users set the YouTube security setting to "Unlisted" (Only those who have been provided the link, can view the video)

[ENTER ONLINE](https://licence.equinecanada.ca/pec_video/login.aspx)

100-308 promenade Legget Drive Ottawa, Ontario Canada K2K1Y6 613 287 1515 equestrian.ca